# Personalize Your Zoom Account

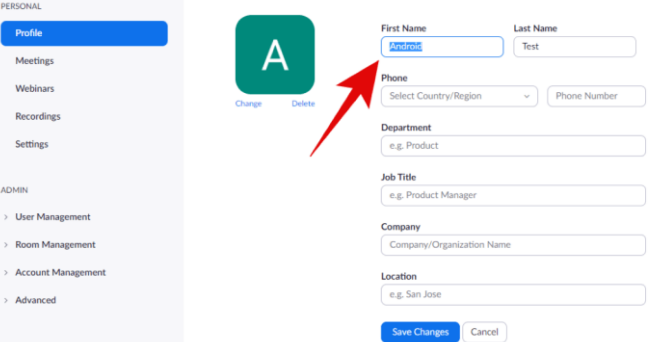

On PC WebClient

## How to [change](https://nerdschalk.com/how-to-change-your-name-on-zoom-on-pc-and-phone/#how-to-change-zoom-name-permanently-in-profile) Zoom name and Picture [permanently](https://nerdschalk.com/how-to-change-your-name-on-zoom-on-pc-and-phone/#how-to-change-zoom-name-permanently-in-profile) in [Profile](https://nerdschalk.com/how-to-change-your-name-on-zoom-on-pc-and-phone/#how-to-change-zoom-name-permanently-in-profile)

If you have been using Zoom for a while and are looking for a way to change your username on, follow the step by step guide.

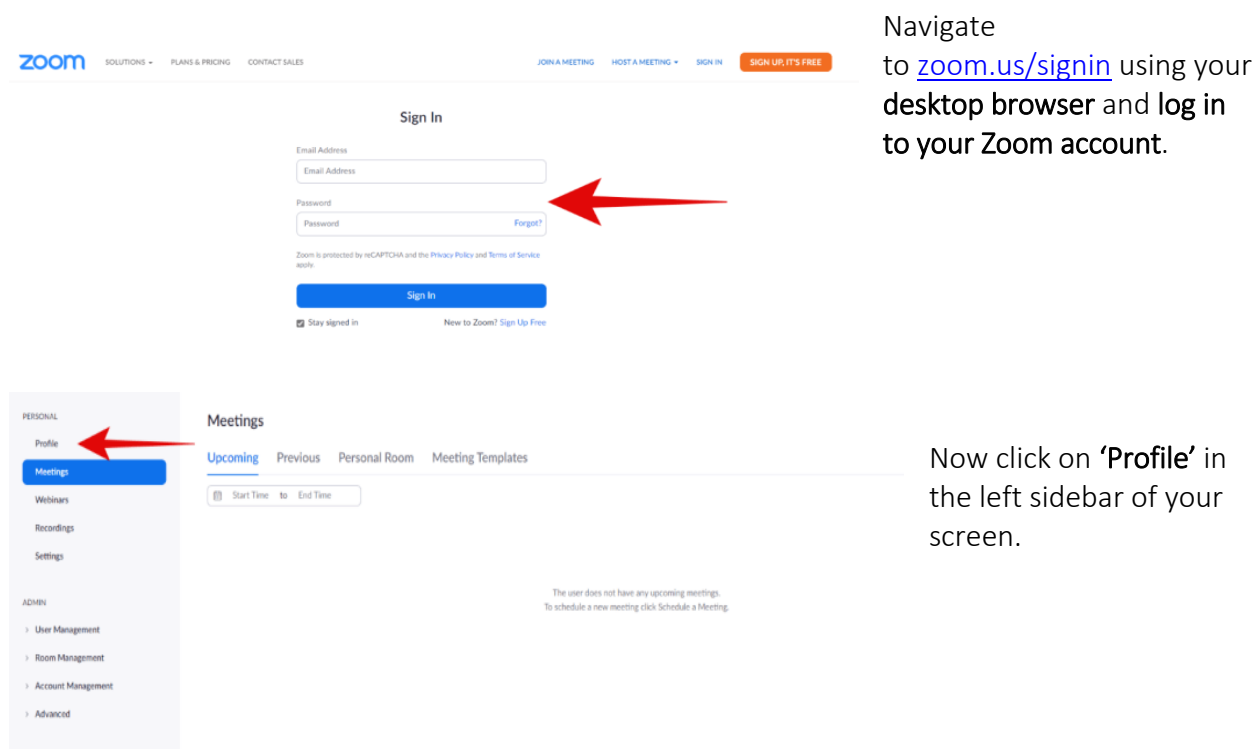

You will now be taken to your profile editing page on Zoom. Click on 'Edit' beside your username.

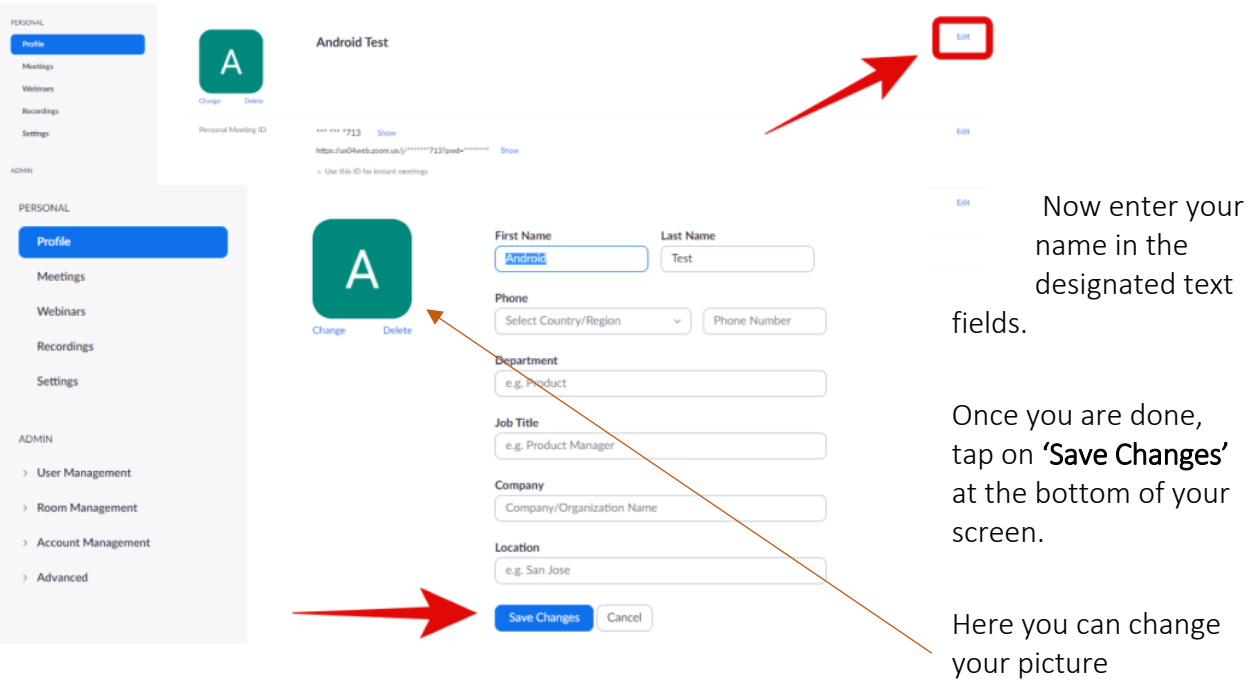

# [How to add a Zoom profile picture](https://tech.rochester.edu/tutorials/zoom-personalization/)

Zoom allows you to personalize your account profile with a photo, which will appear in the Participants display during a meeting. Photos should be less than 2MB in file size and Zoom accepts JPG, GIF and PNG file types

Click Change under the user image.

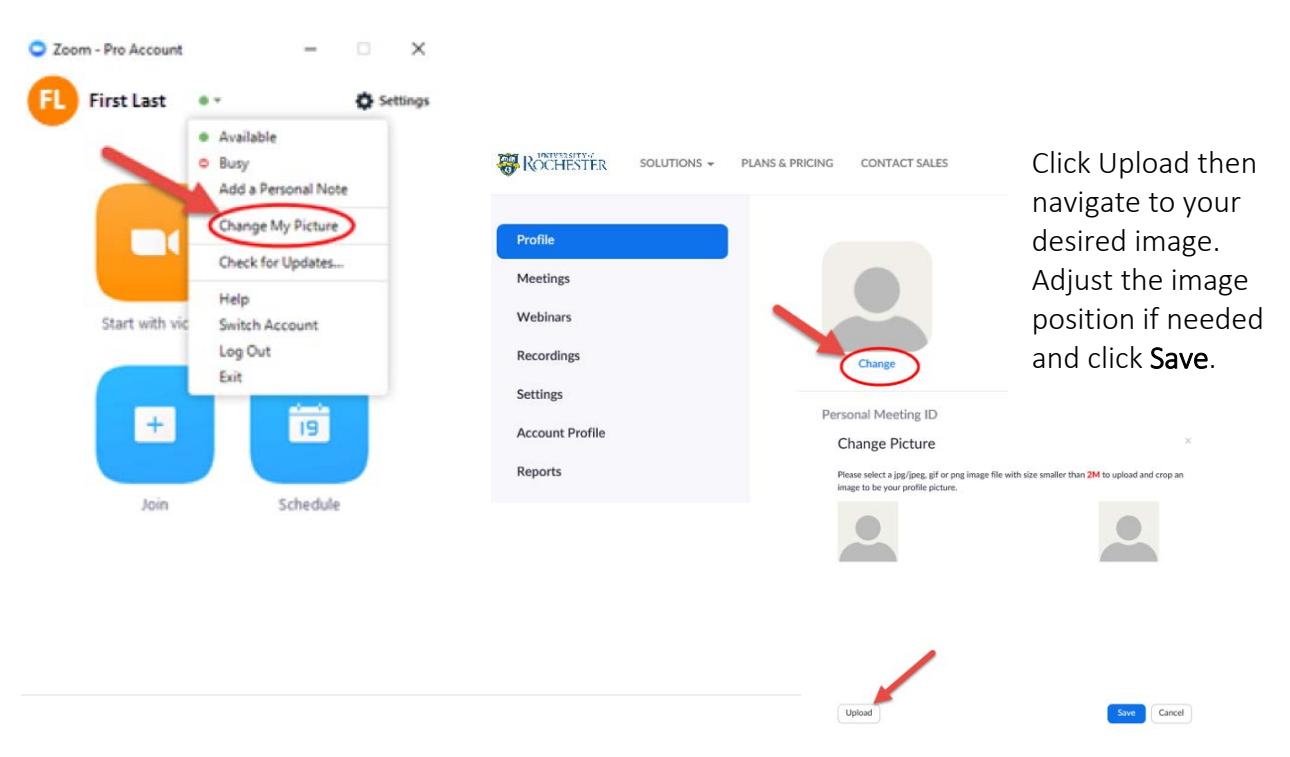

### How to Create Your Personal Meeting ID

Zoom allows you to create a custom access code for your meetings.

- 1. Log into the Zoom web portal and view your Profile.
- 2. Locate the Personal Meeting ID section and click Edit.
- 3. Enter a 10-digit number for your Personal Meeting ID.
- 4. Click the box to User Personal Meeting ID for instant meetings and then click Save Changes.

#### How to Create Your Personal Link

Zoom allows you to create a custom URL for your Zoom account.

1. Log into the Zoom web portal and view your Profile.

2. Locate the Personal Link section and click Customize.

3. Enter your personalized portion of the URL, using 5 to 40 characters (letters, numbers and period only).

4. Click Save Changes.

#### Resources

https://tech.rochester.edu/tutorials/zoom-personalization/ https://support.zoom.us/hc/en-us/articles/201363203-Customizing-your-profile [https://nerdschalk.com/how-to-change-your-name-on-zoom-on-pc-and-phone/#how-to-change-zoom-name](https://nerdschalk.com/how-to-change-your-name-on-zoom-on-pc-and-phone/#how-to-change-zoom-name-permanently-in-profile)[permanently-in-profile](https://nerdschalk.com/how-to-change-your-name-on-zoom-on-pc-and-phone/#how-to-change-zoom-name-permanently-in-profile)

s